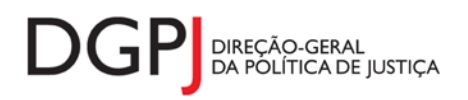

"Inquérito do Sistema Estatístico Nacional (ao abrigo da Lei nº 22/2008 de 13 de maio de 2008) de resposta **obrigatória, registado no I.N.E. sob o nº 10448, válido até 31 de dezembro de 2024."**

# **FORMULÁRIO DE RECOLHA** *WEB*

**Registo Automóvel (MODELO 285)**

## **1 DESCRIÇÃO FUNCIONAL**

A estrutura de preenchimento deste instrumento de notação encontra-se dividida em 4 ecrãs que são identificados nos pontos seguintes:

#### **1. Elementos de Identificação**

Preenchimento dos elementos de identificação referentes à Entidade Informadora, ao mês e ano de referência.

#### **2. Movimento Mensal**

Informação relativa ao número e tipo de atos praticados pela Conservatória, no que diz respeito a inscrições de registos de propriedade, inscrições de registos diversos, inscrições de cancelamento de registos, inscrições de registos de alteração de nome ou residência, atos resultantes de competências partilhadas com o Instituto da Mobilidade e dos Transportes Terrestres (IMT), duplicados de certificados de matriculo, certidões e fotocópias, informações por escrito, reclamações, recursos hierárquicos e contenciosos, emissão de certificados de matrícula, atos que a conservatória pratica na qualidade de intermediária e pedidos de registo de propriedade de veículos e respetivos reboques pela Internet, no âmbito do registo automóvel

#### **3. Resumo**

Visualização dos dados recolhidos nos ecrãs anteriores. Neste ecrã será possível enviar a informação à DGPJ ou guardá-la para enviar posteriormente.

#### **4. Listagem de Erros**

Listagem de erros inerentes a todos os ecrãs, que foram detetados no preenchimento do respetivo instrumento de notação, cujas validações não tenham sido cumpridas.

As entidades informadoras que preenchem este instrumento de notação são as seguintes:

- Conservatórias do Registo Automóvel.
- $\checkmark$  Conservatórias do Registo Predial com competência para a prática de atos do Registo Automóvel,

## *2* **ESPECIFICAÇÃO DAS PÁGINAS** *WEB*

Neste capítulo encontram-se ilustrados os ecrãs que pertencem à estrutura deste instrumento de notação. As definições de cada página, dos campos e respetivas correspondências com a base de dados também são partes integrantes deste capítulo.

#### **2.1 ELEMENTOS DE IDENTIFICAÇÃO**

#### **2.1.1 DESENHO DO ECRÃ**

#### **Página : mod285\_1**

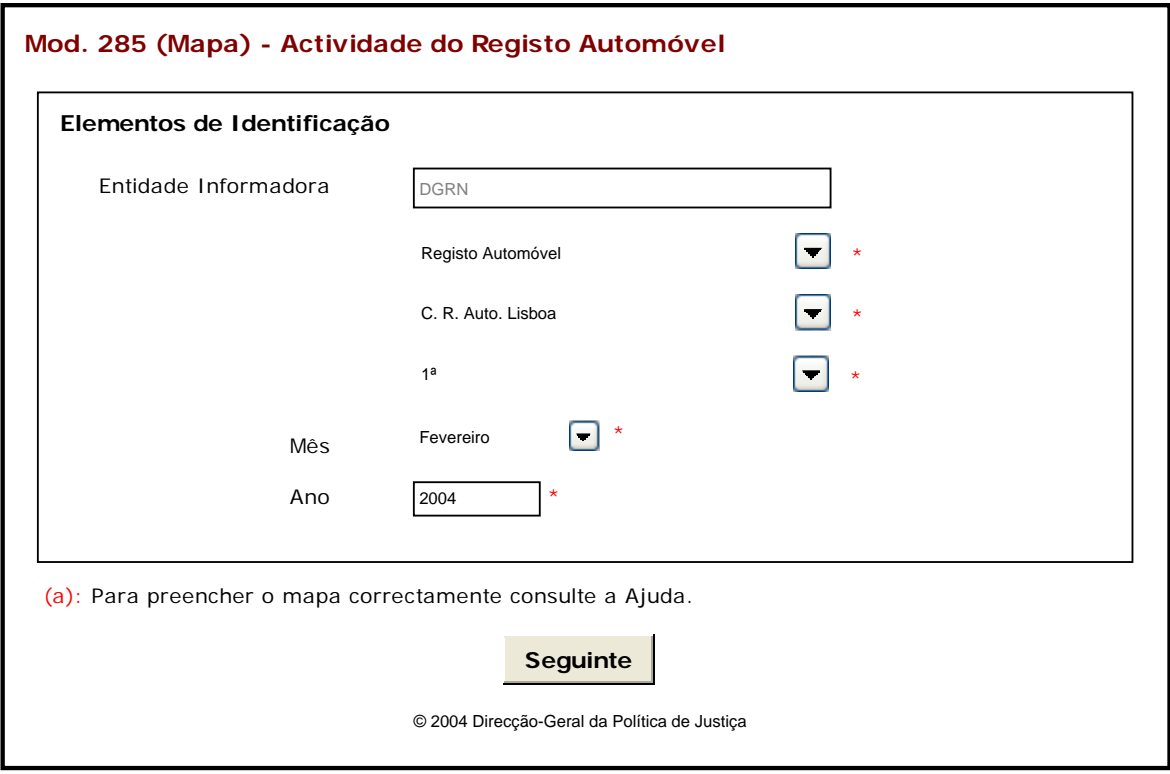

Observações:

 O preenchimento da informação relativa à Entidade Informadora engloba a consideração de níveis que estão associados a determinado tipo de Entidade. A informação referente ao 1º nível da Entidade Informadora (1ª caixa de texto) estará preenchida por defeito, de acordo com o tipo de utilizador que entrou no sistema.

As restantes caixas de escolha exclusiva associadas à Entidade Informadora estarão automaticamente preenchidas até ao nível que estiver associado ao utilizador.

✓ O botão Seguinte irá permitir avançar para o ecrã seguinte.

As validações (ex.: campos obrigatórios) inerentes ao preenchimento de determinados

campos são efetuadas quando se carrega no botão **Seguinte** 

## **2.2 MOVIMENTO MENSAL**

#### **2.2.1 DESENHO DO ECRÃ**

### **Página : mod285\_2**

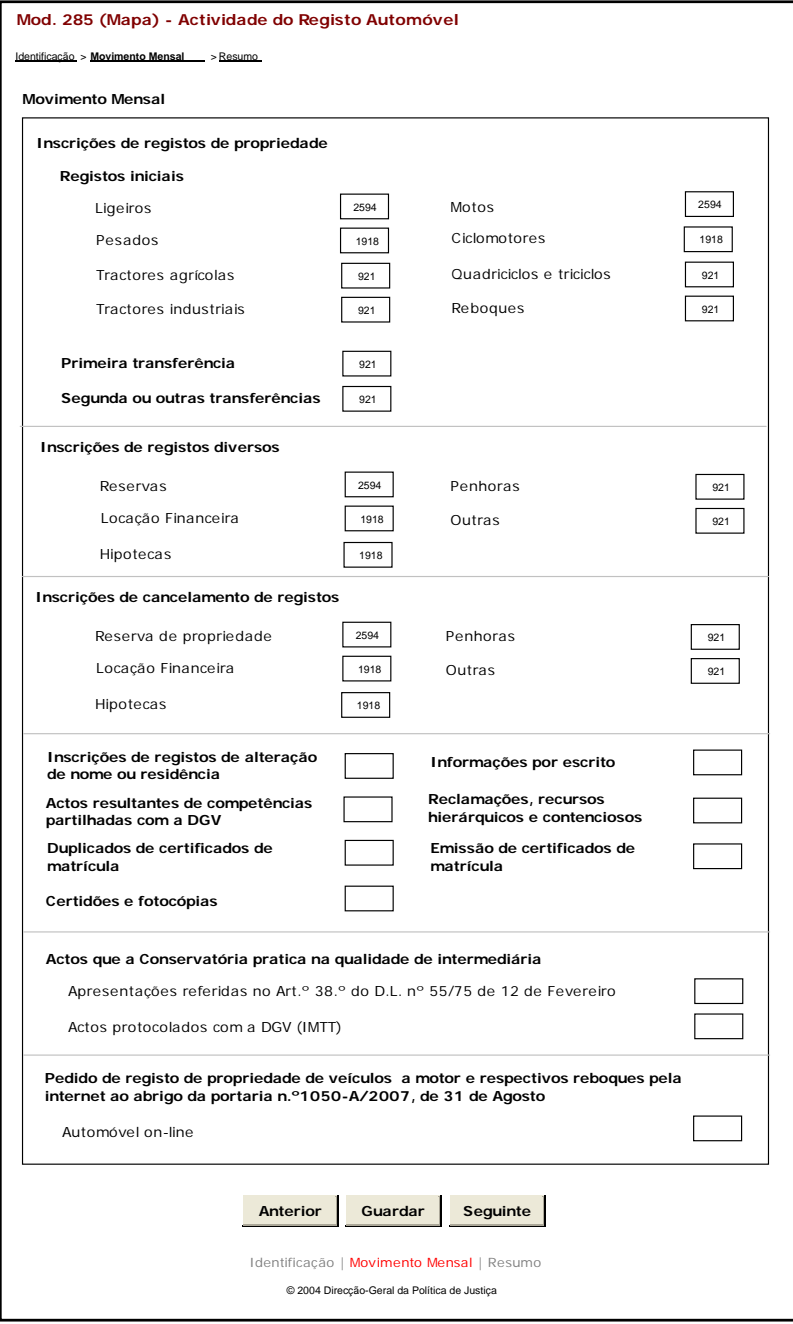

Observações:

✓ O botão **Anterior** irá permitir retroceder para o ecrã anterior.

- ✓ O botão Guardar irá permitir guardar a informação preenchida até ao momento, para posterior envio.
- ✓ O botão Seguinte irá permitir avançar para o ecrã seguinte.

#### **2.3 RESUMO**

#### **2.3.1 DESENHO DO ECRÃ**

#### **Página : mod285\_res**

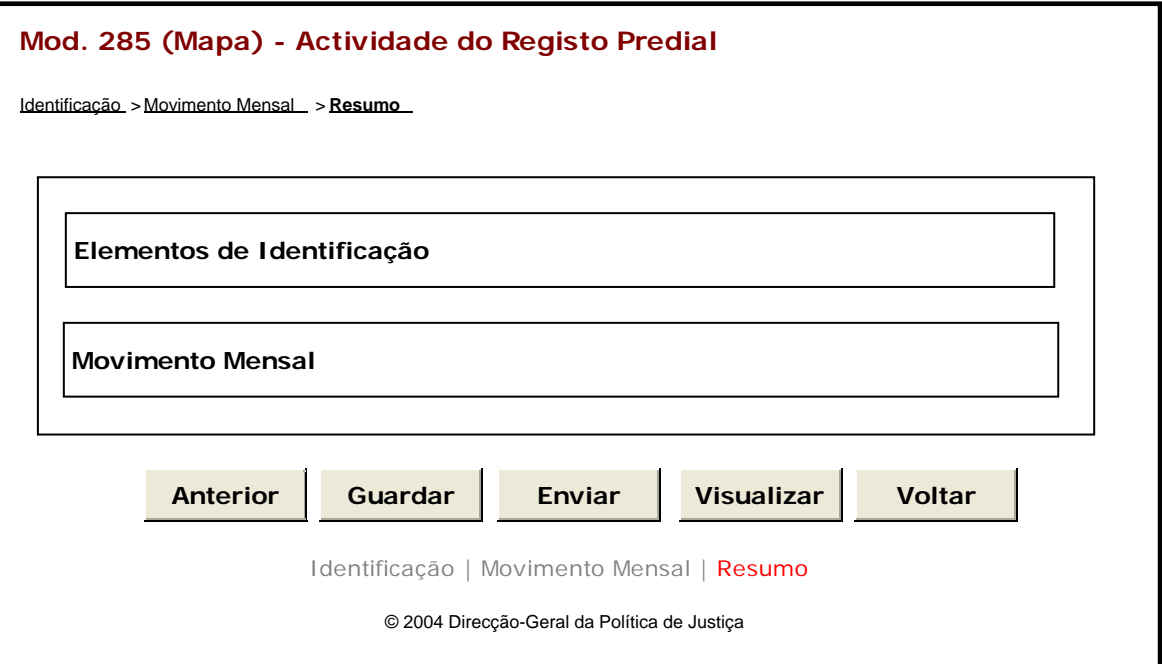

Observações:

.

 $\checkmark$  Nesta página só é permitido ao utilizador visualizar, resumidamente, os dados inseridos nas páginas anteriores. Caso pretenda efetuar alguma alteração a esses dados, o utilizador deverá voltar às páginas onde deseje alterar os dados.

 Ao selecionar um título o utilizador poderá visualizar o conteúdo do ecrã correspondente.

 Os dados poderão ser guardados antes de serem enviados à DGPJ através do botão Guardar

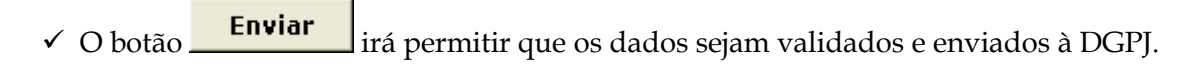

 $\checkmark$  O botão  $\text{Visu}$ alizar $\text{Iirá permitir a visualização}$ de todos os dados inseridos. **Visualizar**

**v** O botão voltar irá permitir voltar à pesquisa efetuada (Modelos Recebidos ou Modelos Enviados). Este botão apenas é visível quando o utilizador acede ao modelo através dos Modelos Recebidos ou Modelos Enviados.

A mensagem associada a esta ação está apresentada no quadro seguinte:

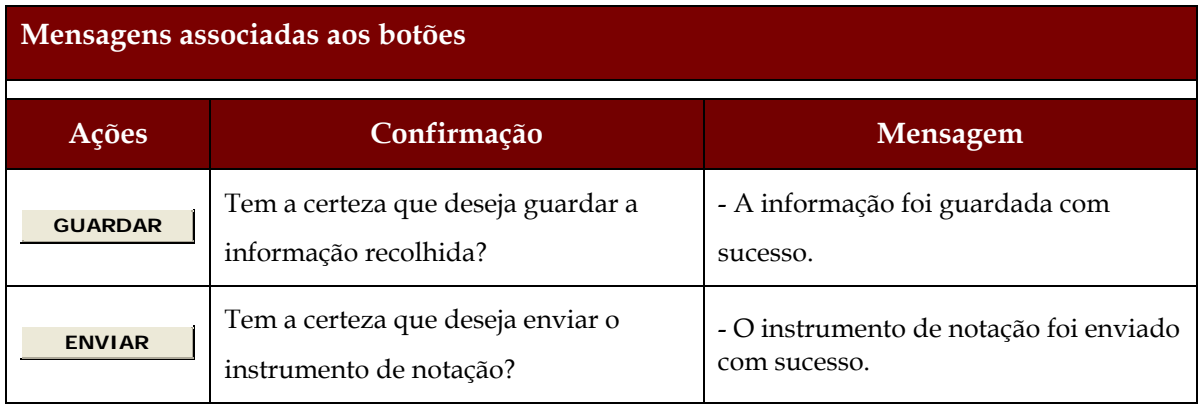

# **2.4 LISTAGEM DE ERROS**

## **2.4.1 DESENHO DO ECRÃ**

### **Página : mensagem**

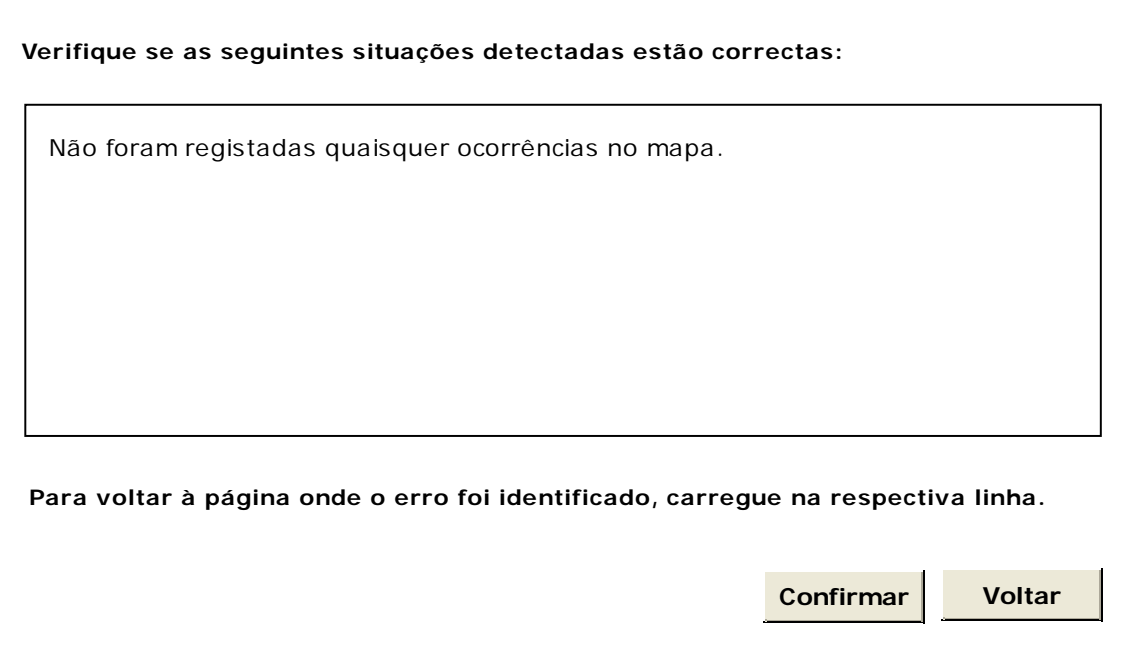

# **3 REGRAS DE VALIDAÇÃO**

As regras de validação que são aplicadas no preenchimento deste instrumento de notação são as seguintes:

#### **1. Mensagens de validação**

Se o resultado for falso, a validação impede o envio do formulário.

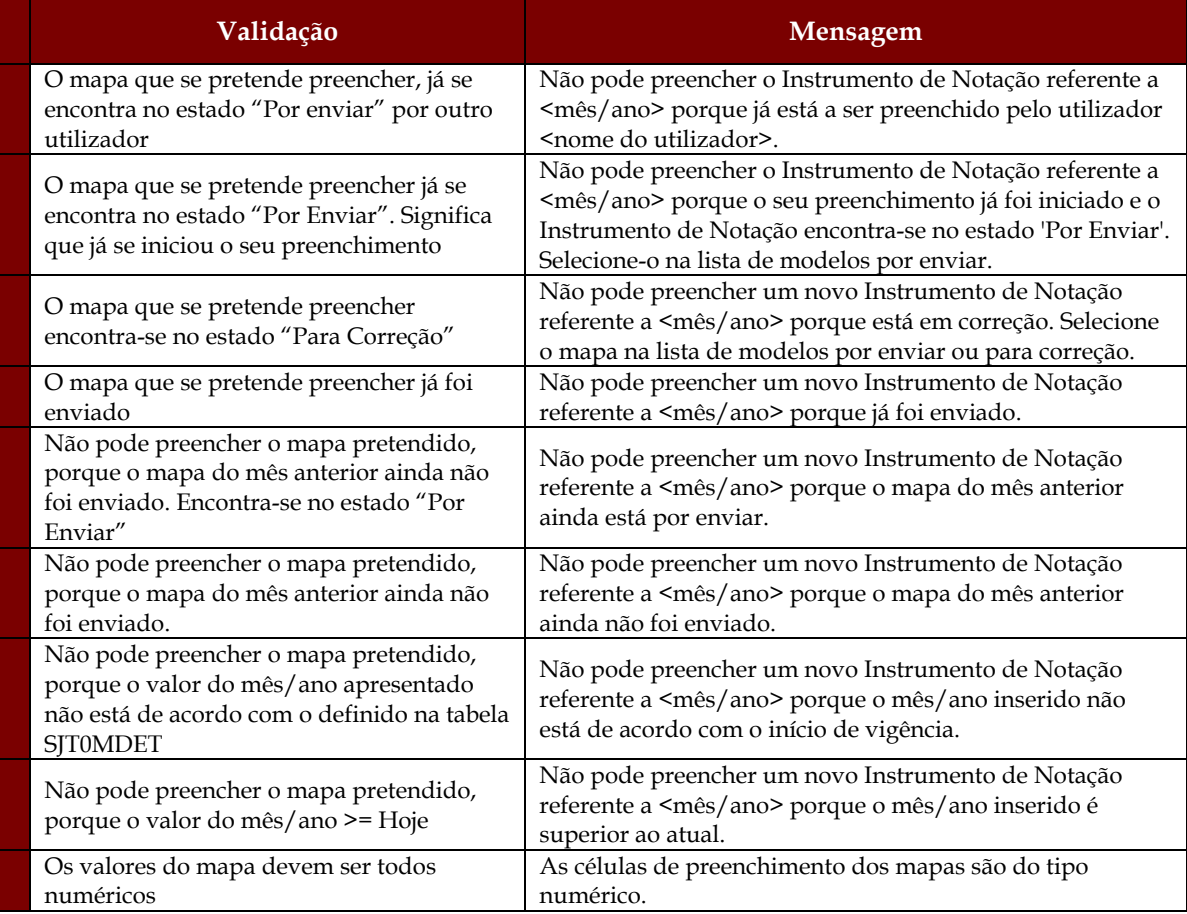

#### **2. Mensagens de alerta**

Se o resultado for falso, informa o utilizador da situação identificada, mas não impede o envio do formulário.

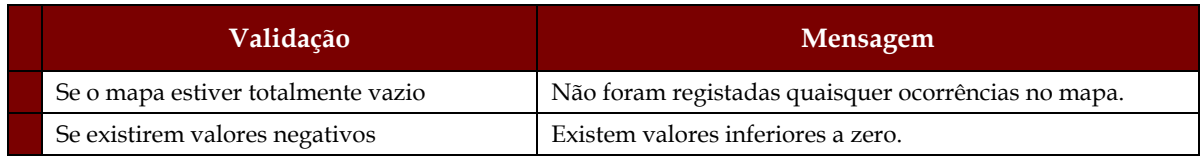

# **4 DESCRIÇÃO DE OBJECTOS**

Neste capítulo descreve-se o significado de cada objeto existente nos formulários *web* apresentados anteriormente.

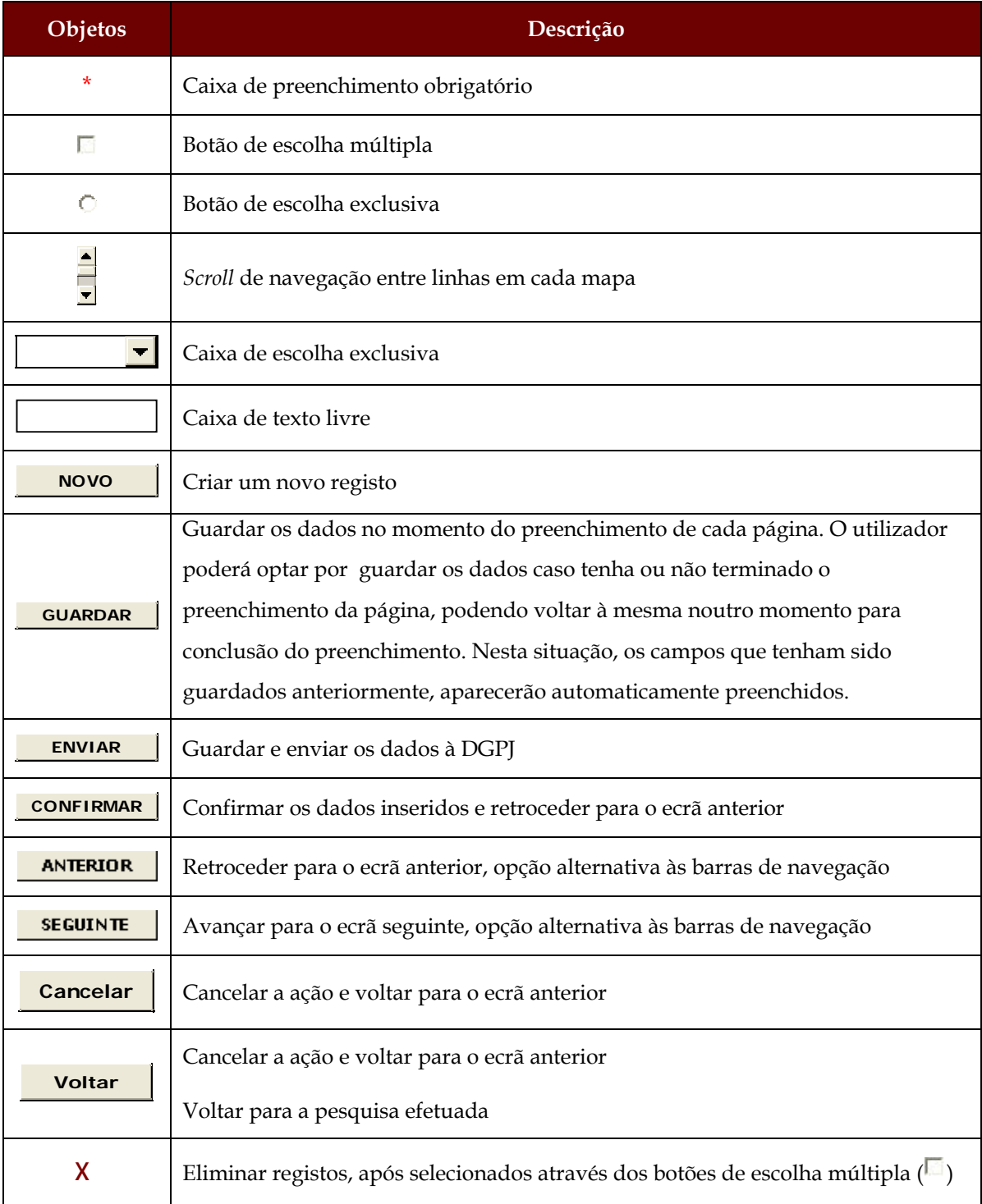

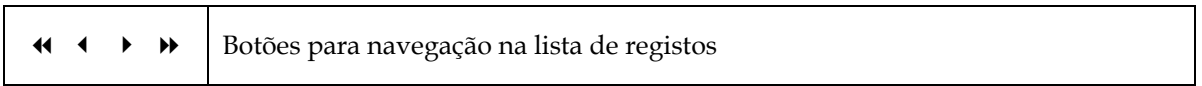